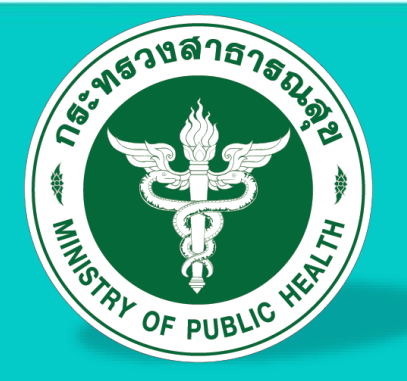

# คู่มือการใช้โปรแกรม

# **การตรวจสอบภายใน ระบบตรวจสอบอัตโนมัติ ๕ มิติ สังกัดส านักงานปลัดกระทรวงสาธารณส ุข**

# **กลุ่มตรวจสอบภายใน**

**ส านักงานปลัดกระทรวงสาธารณสุข**

# **คู่มือการใช้งานระบบตรวจสอบอัตโนมัติ 5 มิติ กลุ่มตรวจสอบภายใน ส านักงานปลัดกระทรวงสาธารณสุข (ส าหรับผู้ประเมินและผู้ตรวจทาน)**

# **ขั้นตอนและวิธีการใช้โปรแกรม**

### **1. การเข้าสู่ระบบตรวจสอบภายในด้วยระบบอิเล็กทรอนิกส์**

1.1 เปิดโปรแกรม Web Browser เช่น Google Chrome

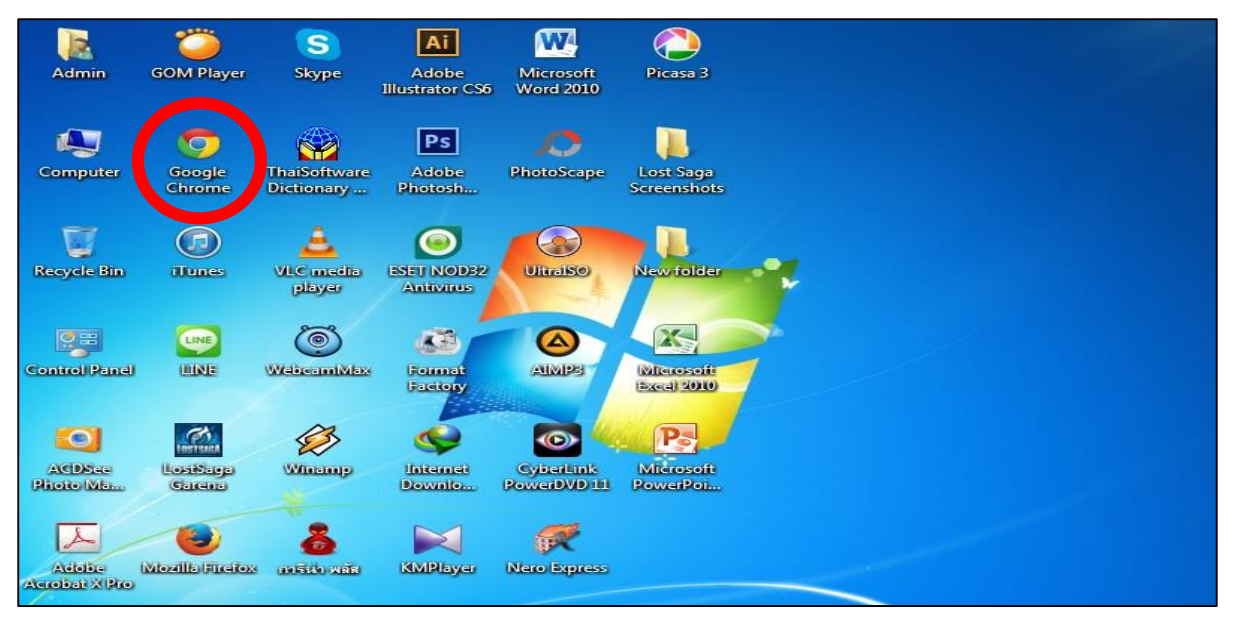

#### ภาพแสดงหน้าจอคอมพิวเตอร์

1.2 พิมพ์Url (ที่อยู่ระบบ) https://iad.[moph](https://iad.moph.go.th/main/).go.th/main/ บน Address Bar **\*หมายเหตุ ห้าม**

## **พิมพ์หน้า เว็บ Google\***

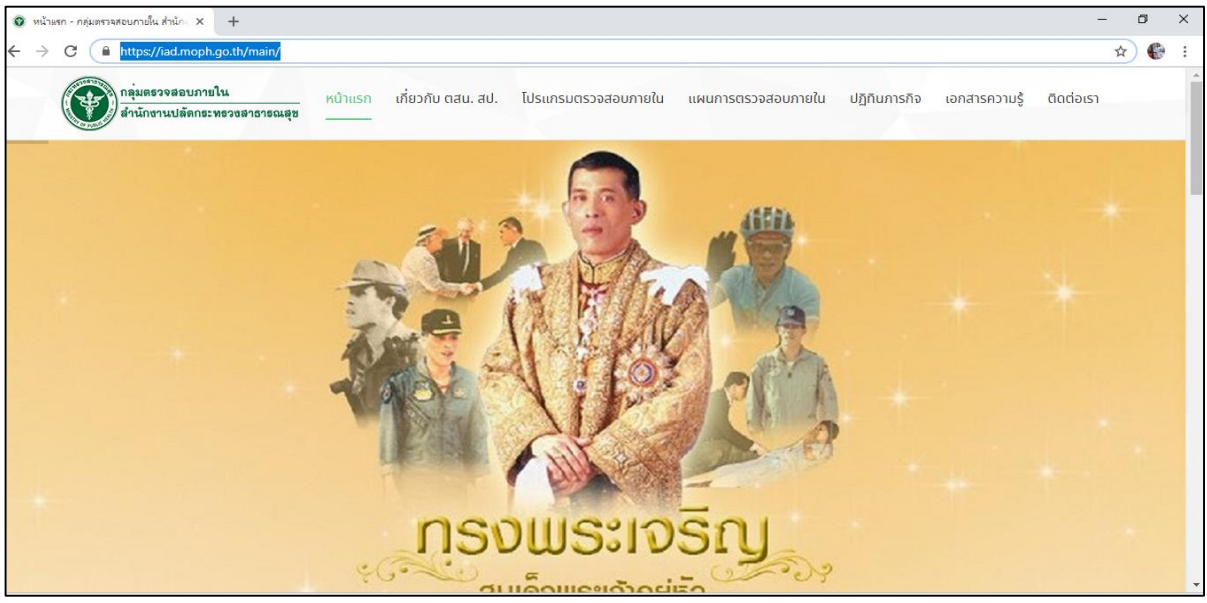

ภาพแสดงหน้าเว็บไซต์ กล่มตรวจสอบภายใน สำนักงานปลัดกระทรวงสาธารณสุข

1.3 คลิกที่ เพื่อเข้าระบบตรวจสอบอัตโนมัติ 5 มิติ

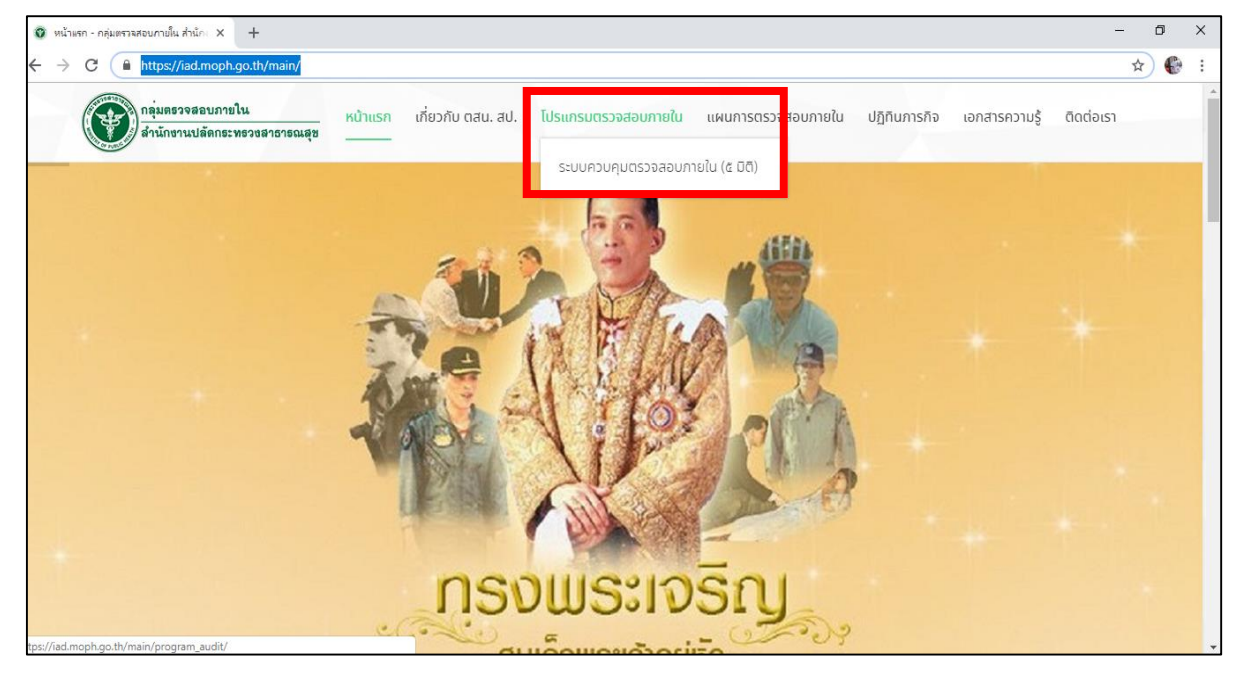

ภาพแสดงการเข้าระบบตรวจสอบอัตโนมัติ 5 มิติ

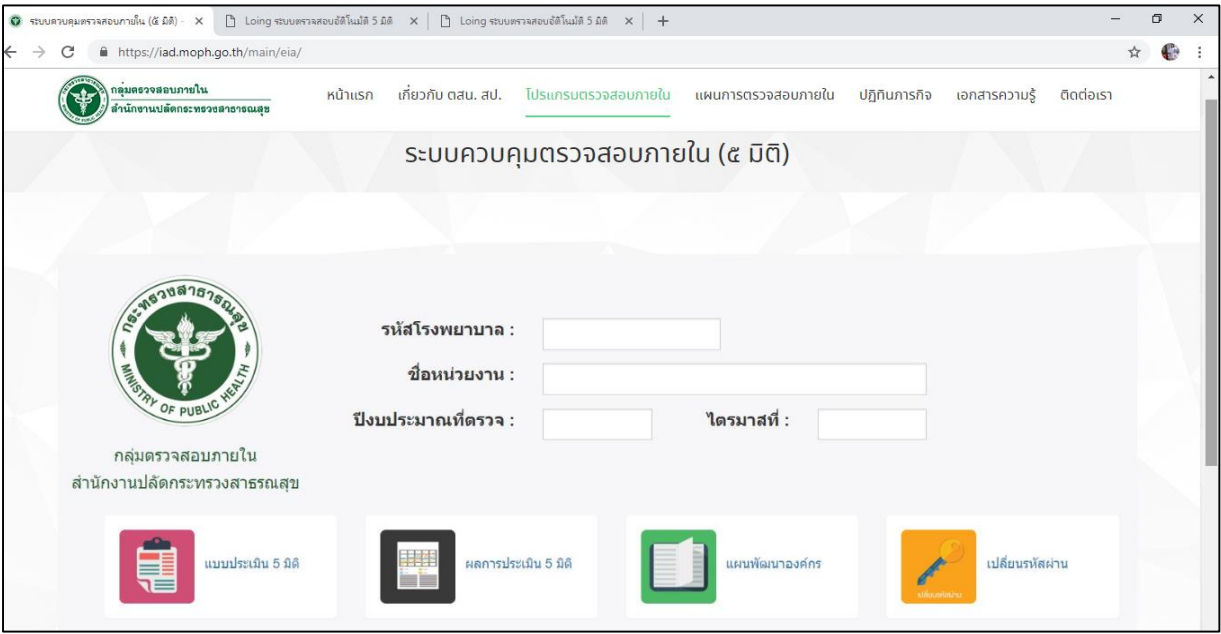

ภาพแสดงหน้าจอระบบตรวจสอบอัตโนมัติ 5 มิติ

 **การเข้าระบบตรวจสอบอัตโนมัติ 5 มิติโดยที่ไม่ต้องเข้าหน้าเว็บไซต์ของกลุ่มตรวจสอบภายใน ส านักงานปลัดกระทรวงสาธารณสุข**

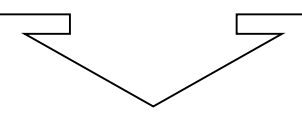

พิมพ์Url (ที่อยู่ระบบ) iad.moph.go.th/app บน Address Bar **\*หมายเหตุ ห้ามพิมพ์หน้า เว็บ Google\***

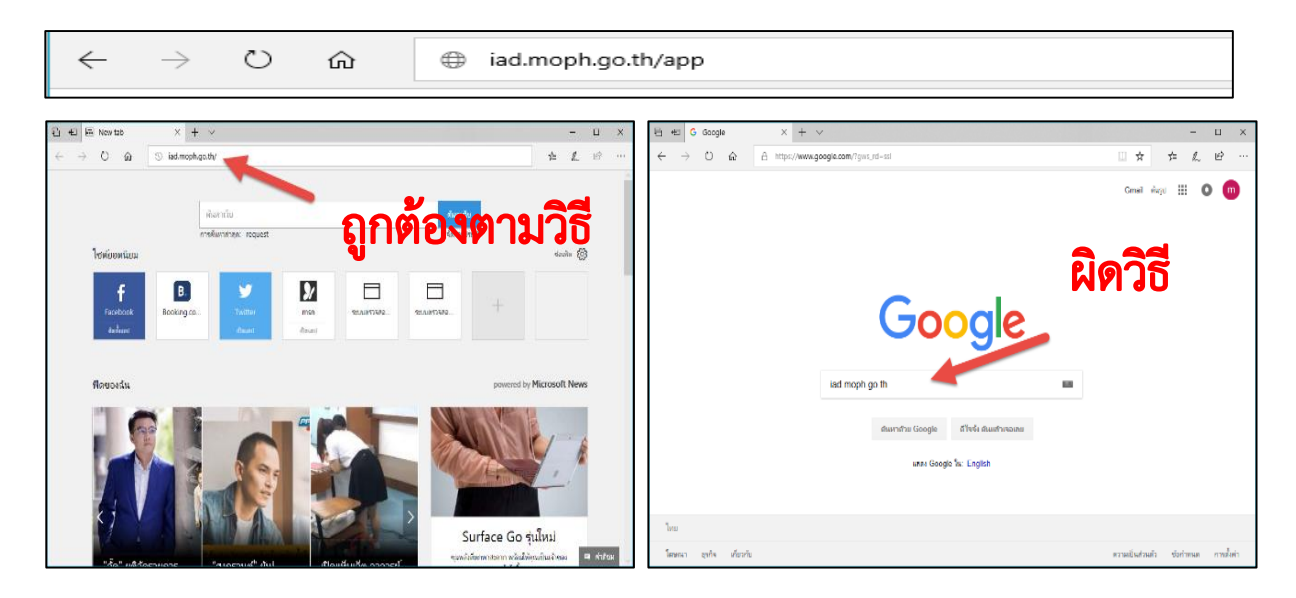

ภาพเปรียบเทียบการเข้า Url (ที่อยู่ระบบ)

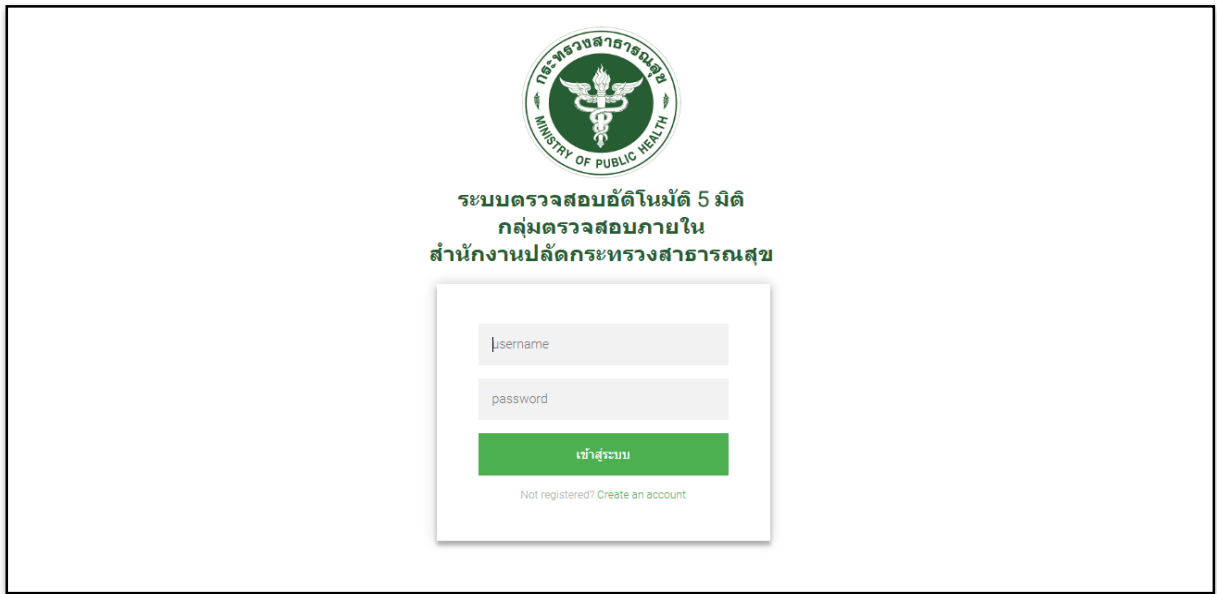

ภาพแสดงหน้าจอระบบตรวจสอบอัตโนมัติ 5 มิติ

#### **2. การ Login เข้าสู่ระบบ**

โดยการกรอก ชื่อผู้ใช้งาน (User name) และรหัสผ่าน (Password) เสร็จแล้วคลิก เข้าสู่ระบบ

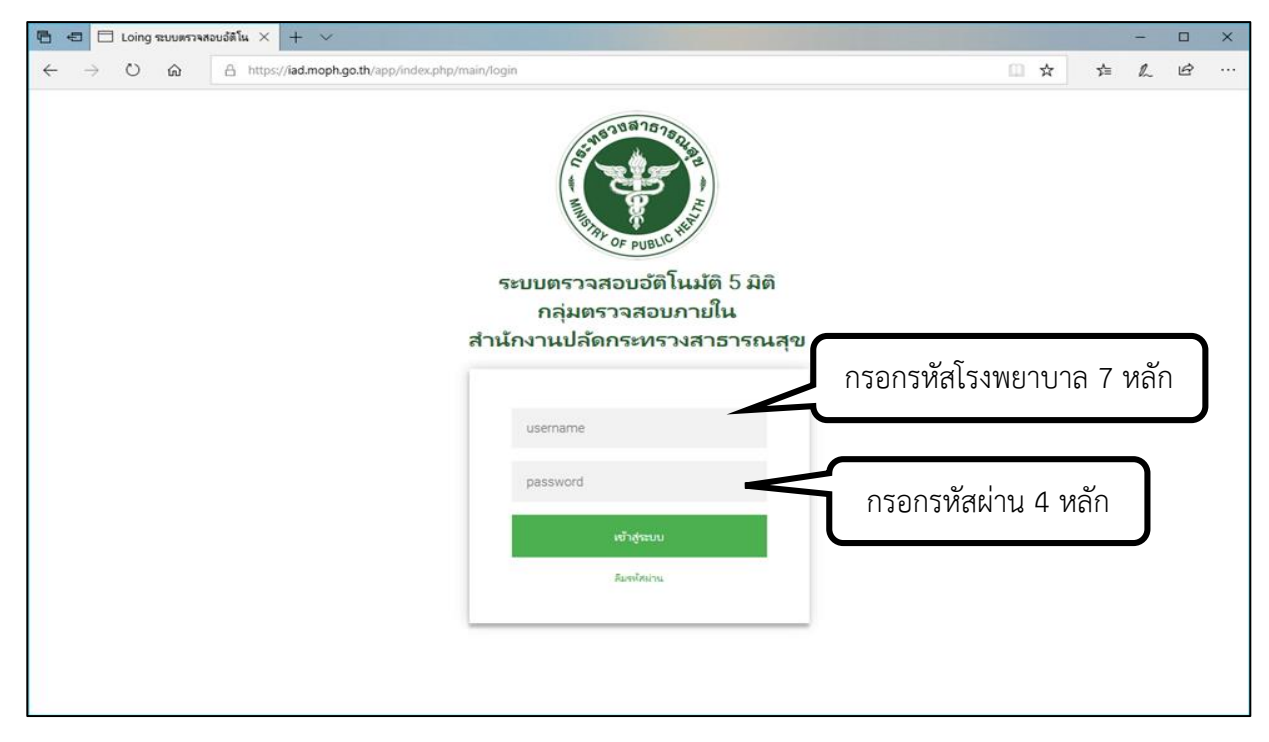

#### ภาพแสดงหน้า Login เข้าสู่ระบบตรวจสอบอัติโนมัน 5 มิติ

ระบบจะกำหนดชื่อผู้ใช้ (Username) เป็นตัวเลขให้แต่ละหน่วยบริการ ตามสิทธิการเข้าประเมินในแต่ ิละมิติ และกำหนดค่าเริ่มต้นเป็นรหัสผ่านเดียวกันทั้งหมด คือ "1234" หมายเลขผู้ใช้ (Username) ผู้ใช้งาน ้จะถูกกำหนดตามผู้รับผิดชอบในแต่ละมิติการประเมิน ทั้งผู้ประเมินแต่ละมิติและผู้ตรวจทาน ดังนั้น เพื่อปฏิบัติ ิ ตามมาตรฐานด้านความปลอดภัยของข้อมูลสารสนเทศ ให้ผู้ใช้ระบบ ทำการเปลี่ยนรหัสผ่าน (Password) หลังจากที่ได้รับข้อมูลหมายเลขผู้ใช้ (Username) และรหัสผ่าน (Password) จากผู้ดูแลระบบ

<u>ตัวอย่าง</u> หน่วยรับตรวจ A กำหนดผู้ใช้งานระบบตรวจสอบภายในอัตโนมัติ 5 มิติ เพื่อประเมินเพิ่ม ประสิทธิภาพการเงินการคลัง ซึ่งประกอบด้วยผู้ที่ได้รับมอบหมาย/ผู้รับผิดชอบมิติด้านการเงิน มิติด้านจัดเก็บ รายได้ค่ารักษาพยาบาล มิติด้านงบการเงิน มิติด้านการบริหารพัสดุ มิติด้านระบบการควบคุมภายในและการ ้ บริหารความเสี่ยง และผู้ตรวจทาน รวมผู้รับผิดชอบจำนวน 6 ท่าน โดยแจ้งผู้ดูแลระบบของกลุ่มตรวจสอบ .ภายใน เพื่อการติดตามข้อมูลที่ดำเนินการผ่านระบบ จากนั้นกลุ่มตรวจสอบภายในจะแจ้งกลับหมายเลขผู้ใช้ (Username) และรหัสผ่าน (Password) ให้กับผู้ที่ได้รับมอบหมาย/ผู้รับผิดชอบ เพื่อเข้าใช้งานระบบ ตรวจสอบภายในอัตโนมัติ 5 มิติดังตัวอย่างต่อไปนี้

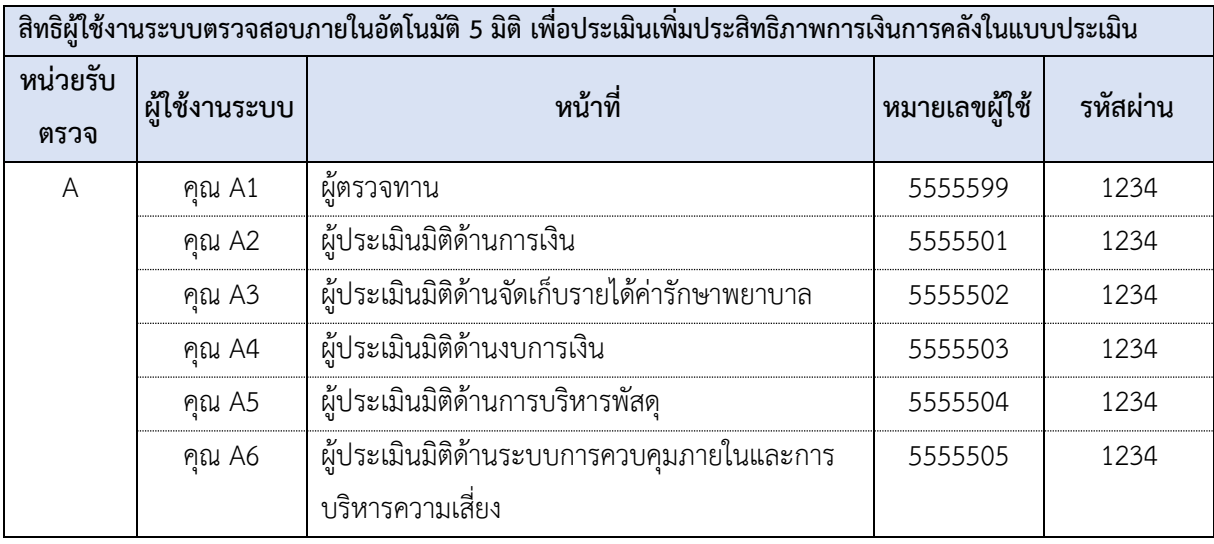

การเปลี่ยนรหัสผ่านเมื่อเข้าสู่ระบบครั้งแรก คลิกที่เมนูเปลี่ยนรหัสผ่าน

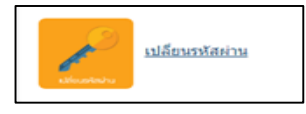

ที่หน้าหลัก และเปลี่ยนข้อมูลรหัสผ่านจาก "1234" เป็นรหัสผ่านตามที่ต้องการ ผู้ใช้จำเป็นต้องจำรหัสผ่าน ของตนเองให้ได้ กรณีลืมรหัสผ่าน ให้ติดต่อผู้ดูแลระบบ

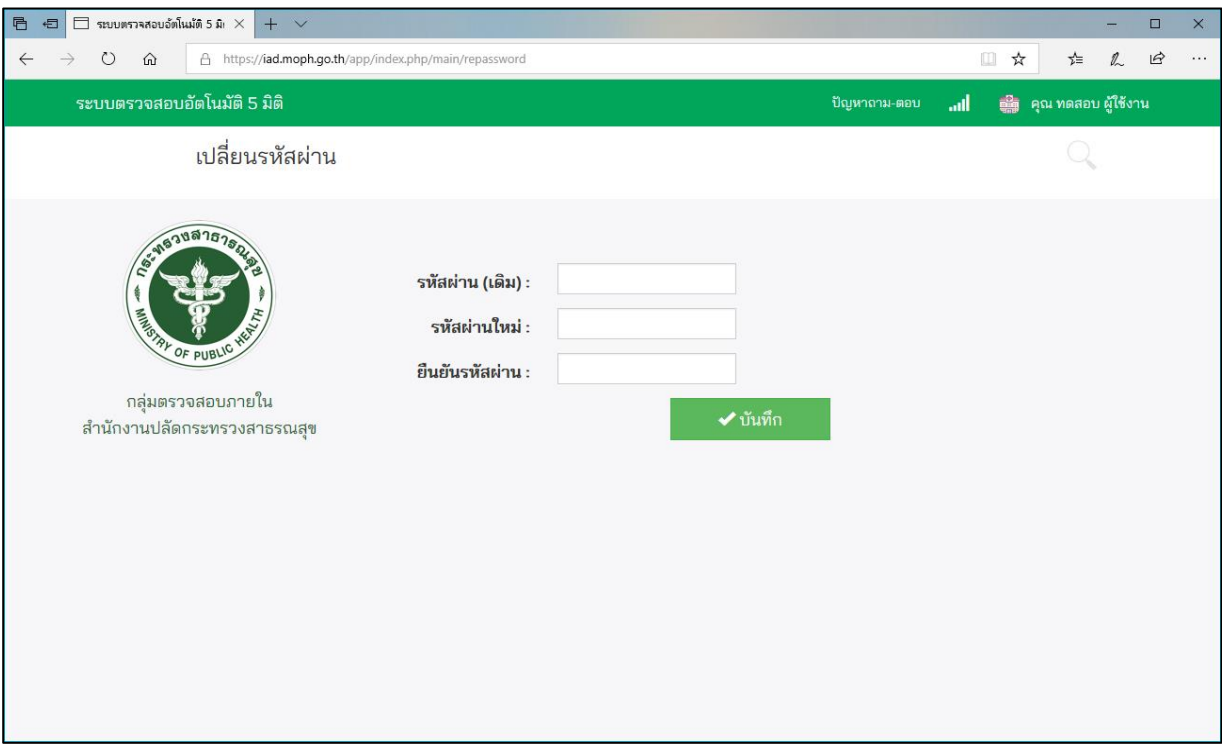

ภาพแสดงหน้าจอการเปลี่ยนรหัสผ่าน

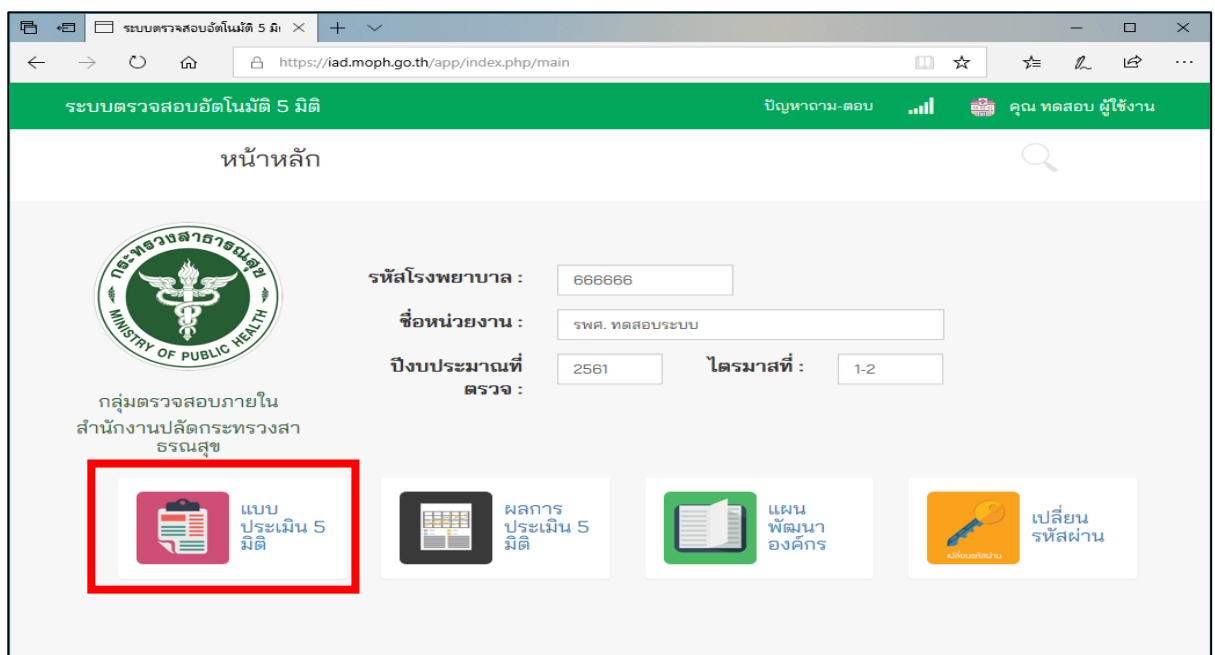

#### **3. การท าแบบประเมินอัตโนมัติ 5 มิติส าหรับผู้ที่ได้รับมอบหมาย/ผู้รับผิดชอบ**

#### ภาพแสดง หน้าหลักของระบบตรวจสอบอัตโนมัติ 5 มิติ

3.1 คลิกเข้าสู่แบบประเมิน โดยเลือกเมนู **เพื่อม**ี แ<sup>พ่</sup>บระ<sup>ถน ร.ก.ค</sup>์ เพื่อเข้าประเมินระบบตรวจสอบ อัตโนมัติ 5 มิติ

3.2 เลือกเมนูทำแบบประเมิน <mark>ทำแบบประเมิน</mark> ตามหน้าที่ที่ได้รับมอบหมาย/รับผิดชอบ

ซึ่งระบบจะให้สิทธิการเข้าดำเนินการเฉพาะผู้ที่ได้รับมอบหมาย/ผู้รับผิดชอบ และผู้ประเมินจะสามารถเข้าทำ แบบประเมินได้ทีละมิติเท่านั้น โดยเลือกมิติที่ตนเองได้รับมอบหมาย/รับผิดชอบ เพื่อทำแบบประเมิน

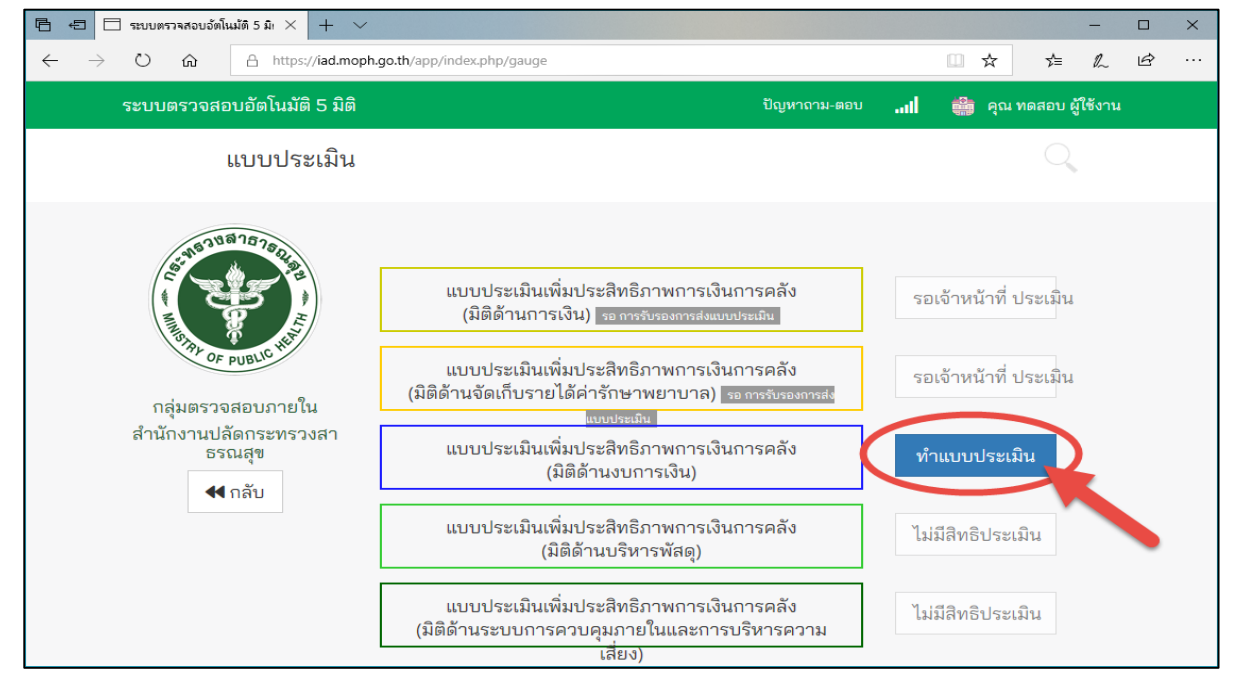

ภาพแสดงหน้าจอการเลือกท าแบบประเมินมิติต่าง ๆ

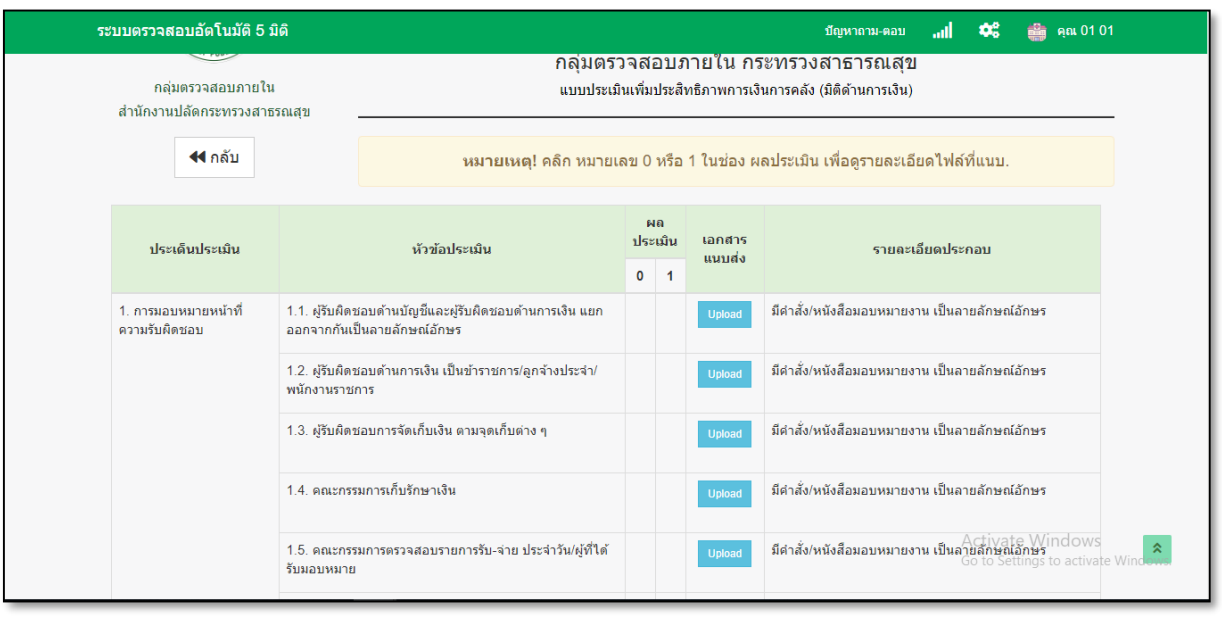

ภาพตัวอย่างหน้าจอแสดงผลหลังคลิกเลือก "ทำแบบประเมิน"

3.4 คลิกที่ <mark>Upload เพื่</mark>อแนบส่งเอกสารจากหน่วยความจำเข้าสู่ระบบตามหัวข้อแบบประเมินแต่ ละข้อ ทั้งนี้ เอกสารที่แนบให้จัดทำเป็นไฟล์ PDF ที่ได้จากการแปลงไฟล์ หรือ scan เอกสารแล้วเก็บข้อมูลใน รูปแบบไฟล์ PDF หรือไฟล์รูปภาพ

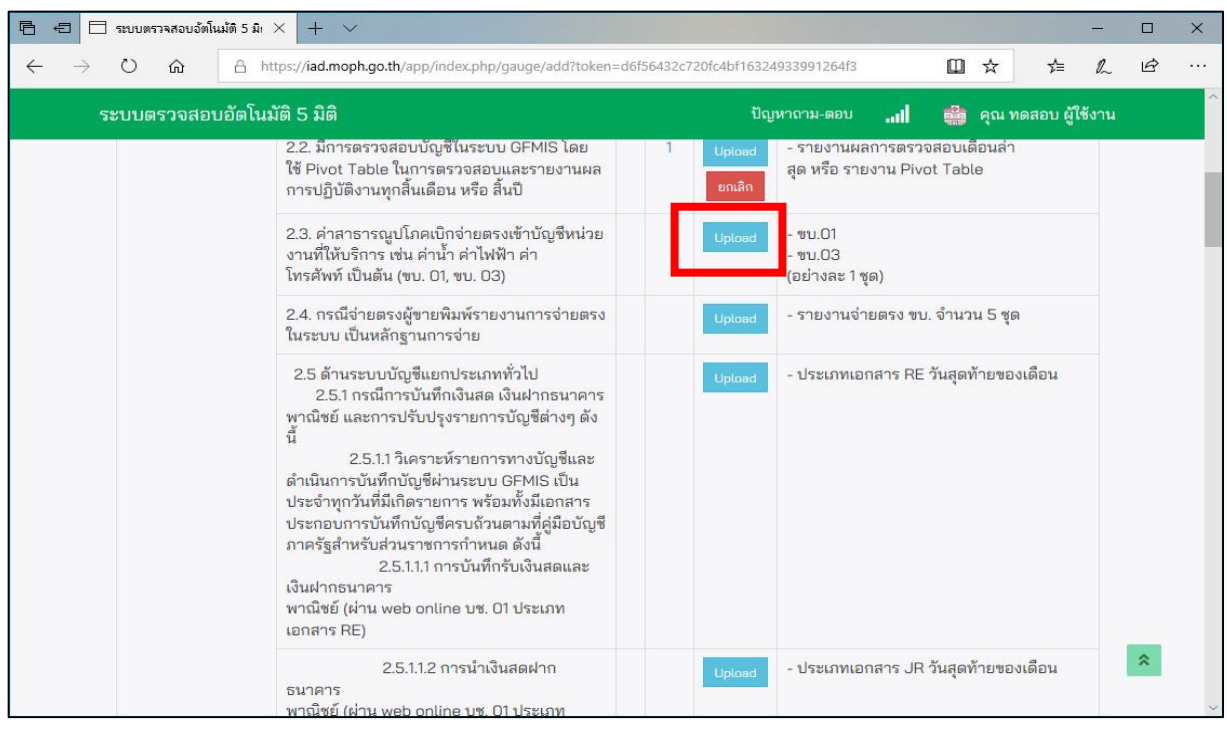

ภาพแสดงวิธีการ Upload เอกสาร

3.5 หลักคลิก Upload จะปรากฏหน้าต่างให้เลือกเอกสารที่ต้องการแนบ โดยมีรายละเอียดตาม **ข้อ 3.5.1 ถึงข้อ 3.5.3**

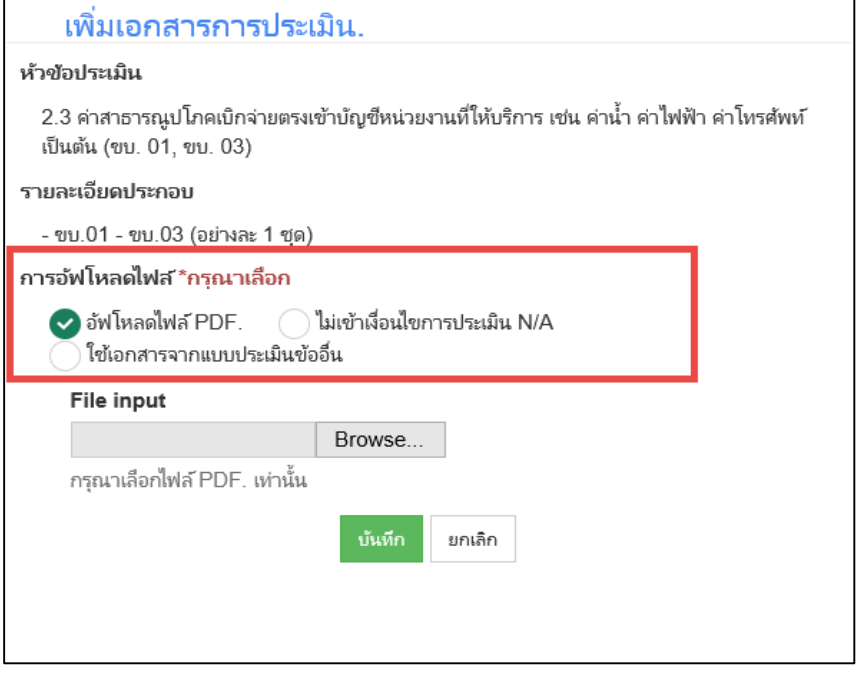

ภาพแสดงประเภทการทำแบบประเมิน

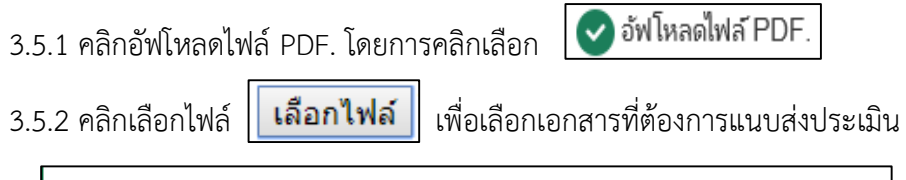

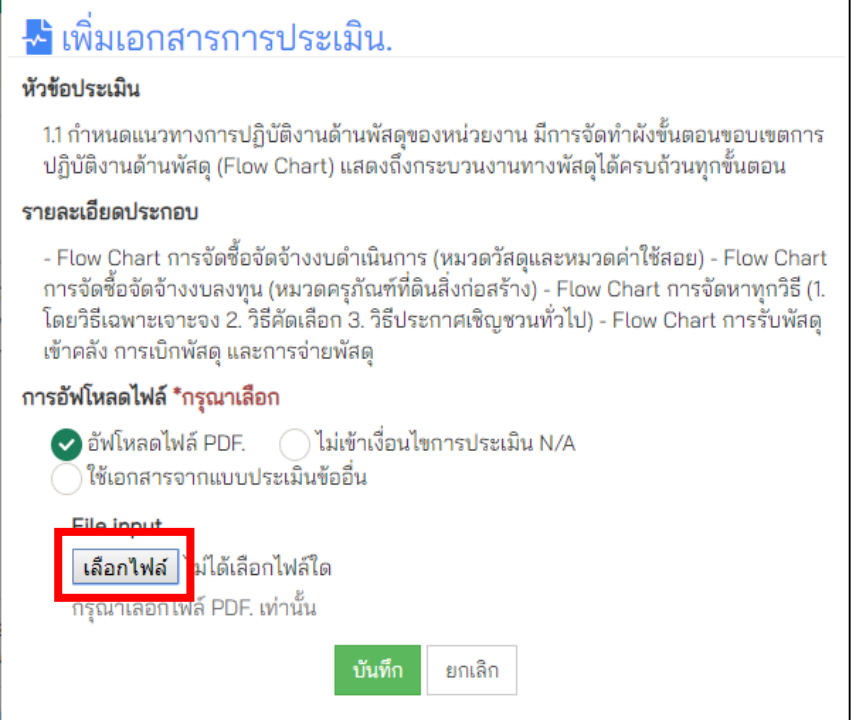

ภาพแสดงการเลือกไฟล์เอกสาร

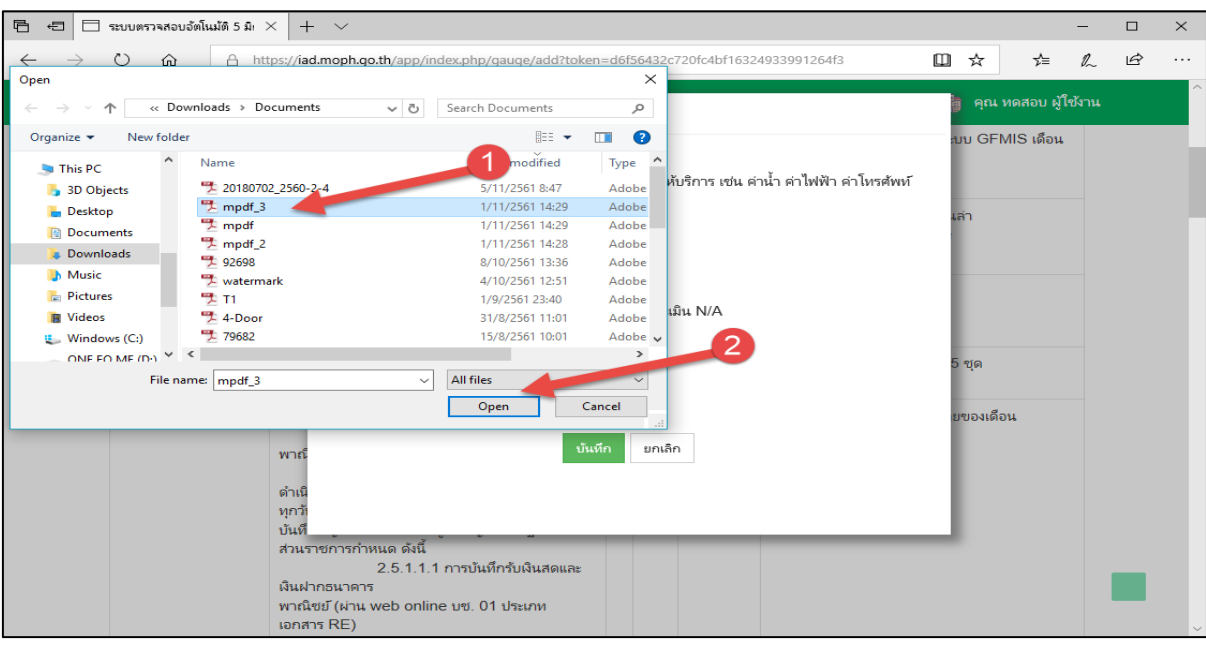

ภาพแสดงการเลือกไฟล์ Pdf ในการ Upload

3.5.3 ทำการเลือกไฟล์เอกสารที่ต้องการ Upload ซึ่ง (ต้องเป็นไฟล์ Pdf หรือไฟล์รูปภาพ) แล้ว คลิก เพื่อ Upload เอกสารเข้าระบบตรวจสอบอัตโนมัติ 5 มิติ

่ 3.5.4 จากนั้นให้คลิก <mark>เ บันทึก </mark>เพื่อบันทึกเอกสารเข้าสู่ระบบตรวจสอบอัตโนมัติ 5 มิติ

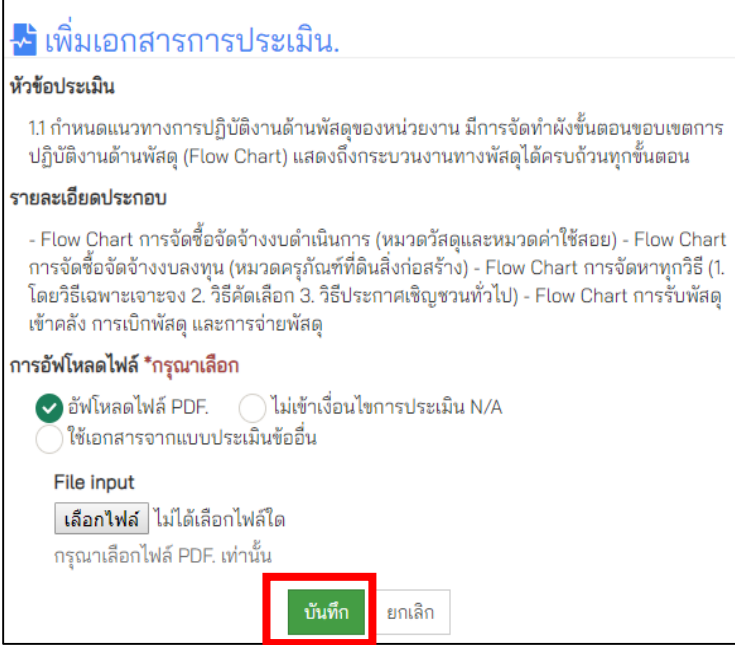

ภาพแสดงการบันทึกไฟล์

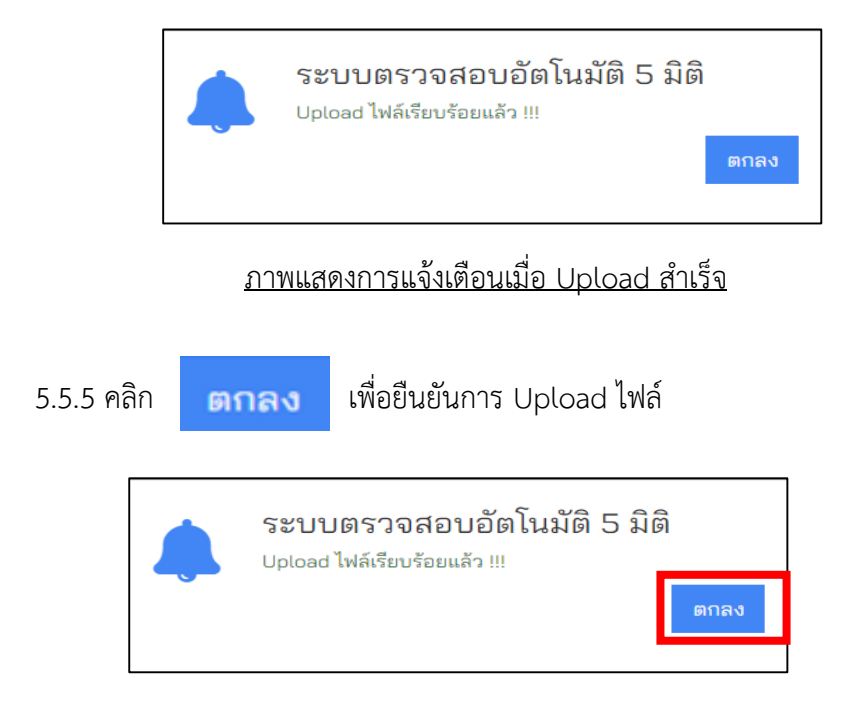

- รอจนระบบ Upload ไฟล์เสร็จสิ้นจะปรากฏหน้าต่าง **"Upload ไฟล์เรียบร้อยแล้ว"**

- เมื่อบันทึกไฟล์เสร็จสิ้น จะปรากฎตัวเลข 1 ในช่องผลประเมิน

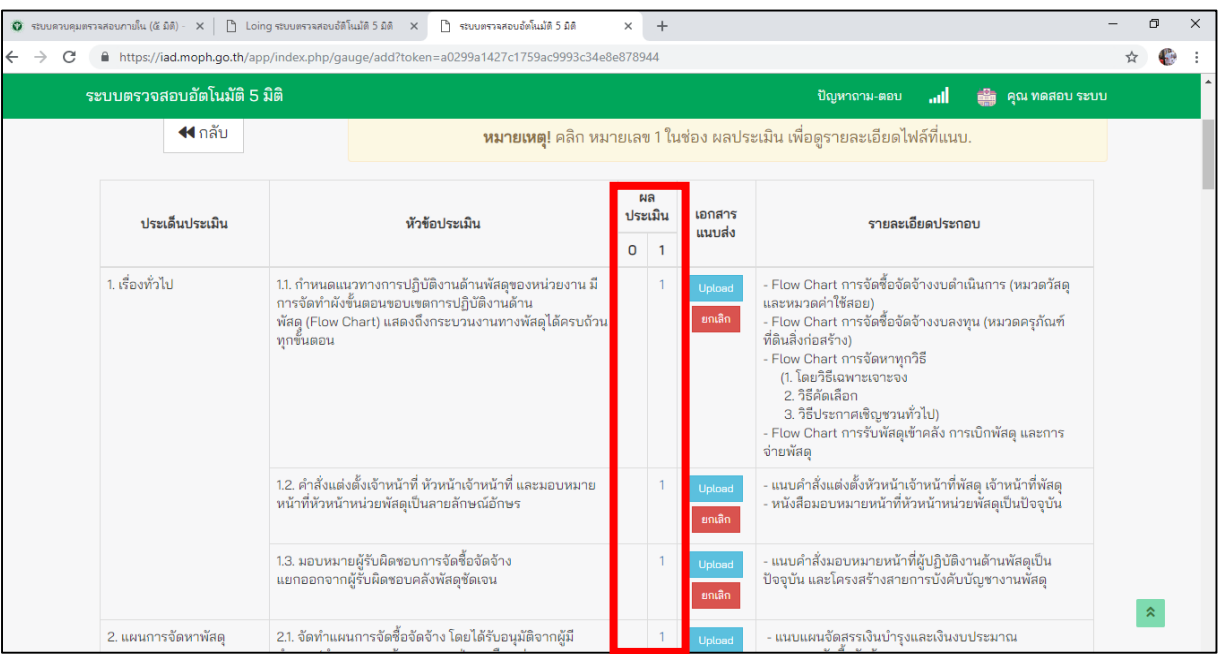

ภาพแสดงคะแนนที่ได้จากการประเมิน

3.5.6 หลังจาก Upload ไฟล์เอกสารครบทุกข้อแล้ว ให้คลิก <mark>เพื่นหึก เ</mark>พื่อทำการบันทึก ข้อมูล เมื่อบันทึกข้อมูลแล้ว สามารถกลับมาแก้ไขแบบประเมิน และทำแบบประเมินต่อได้อีก

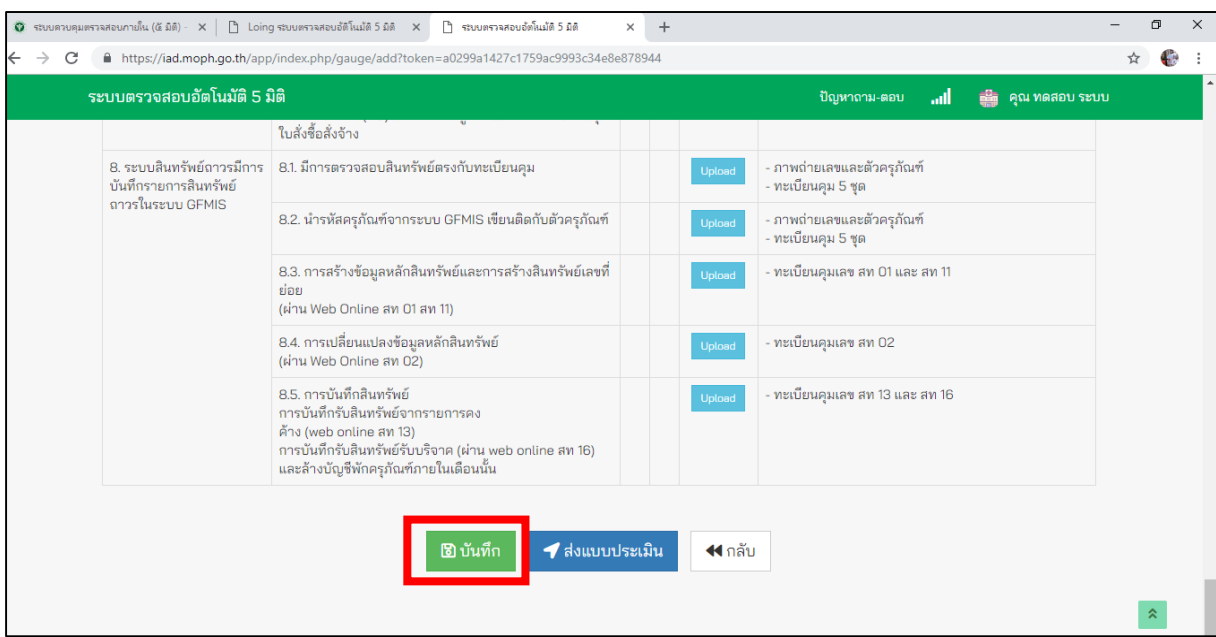

# ภาพแสดงคะแนนที่ได้จากการประเมิน

3.5.7 เมื่อดำเนินการ Upload เสร็จเรียบร้อยแล้ว ให้คลิก **1 ส่งแบบประเมิน เ**พื่อทำการ

ส่งแบบประเมินให้ผู้ตรวจทาน หากส่งแบบประเมินแล้วจะไม่สามารถกลับมาแก้ไขเอกสารที่ Upload ได้อีก

**\*<u>หมายเหตุ</u> ผู้ตรวจทาน คือ ผู้อำนวยการโรงพยาบาลหรือผู้ที่ได้รับมอบหมาย ตรวจสอบเอกสาร** ก่อนส่งแบบประเมินให้ผู้ตรวจสอบภายในประจ าเขตสุขภาพ

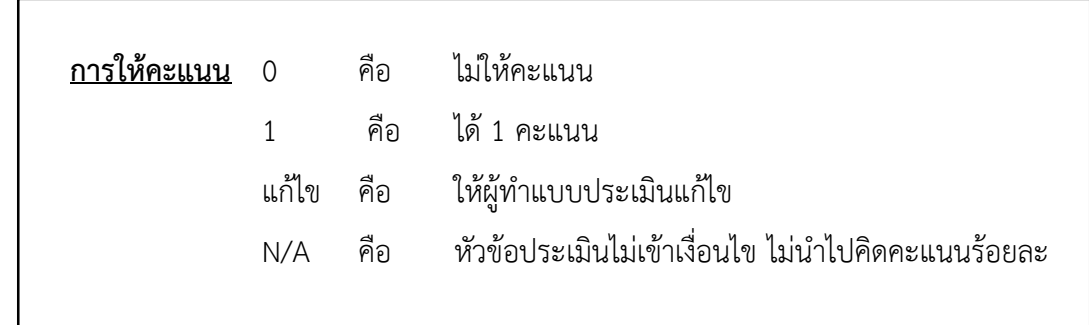

#### **4. การตรวจทานการประเมิน**

การตรวจทานการประเมิน สามารถดำเนินการได้เมื่อผู้ที่ได้รับมอบหมาย/ผู้รับผิดชอบ ประเมินแต่ละมิติ เสร็จเรียบร้อยและทำการส่งแบบประเมินแล้วเท่านั้น โดยผู้ตรวจทานจะต้องดำเนินการตรวจทานข้อมูล ในแบบประเมินทั้ง 5 มิติ อีกครั้ง เพื่อให้ข้อมูลถูกต้องและครอบถ้วนที่สุด ก่อนจะส่งแบบประเมินให้ ผู้ตรวจสอบภายในประจำเขตสุขภาพตรวจสอบ

## **ขั้นตอนการสอบทาน**

4.1 ผู้สอบทานเข้าระบบตรวจสอบอัตโนมัติ 5 มิติ ตามขั้นตอนเดียวกันกับผู้ทำแบบประเมิน แล้วกรอก ชื่อผู้ใช้งาน (User name) และรหัสผ่าน (Password) ของผู้ตรวจทาน

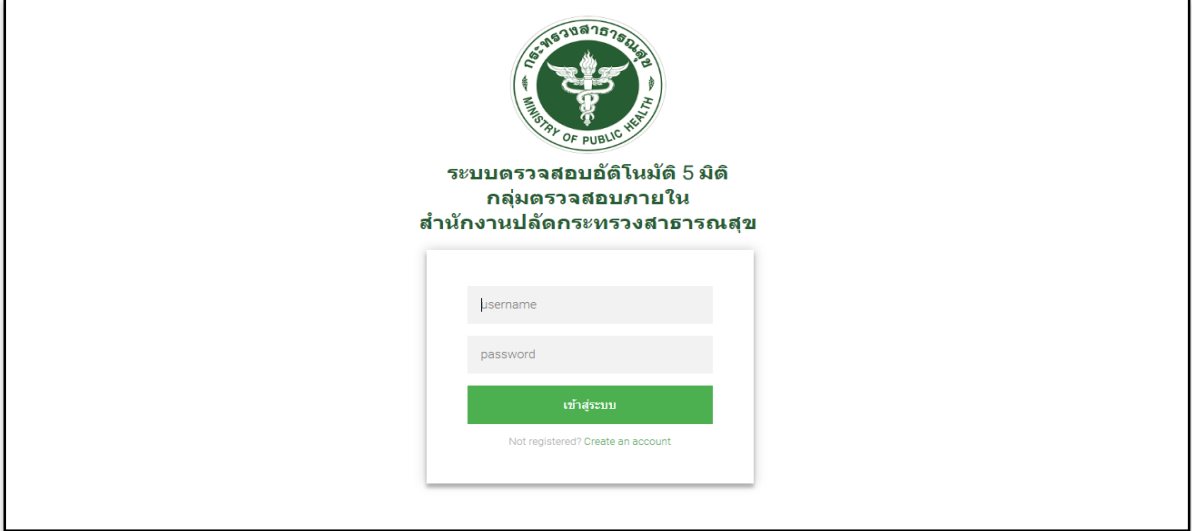

ภาพแสดงการกรอง User name และ Password ของระบบตรวจสอบอัตโนมัติ 5 มิติ

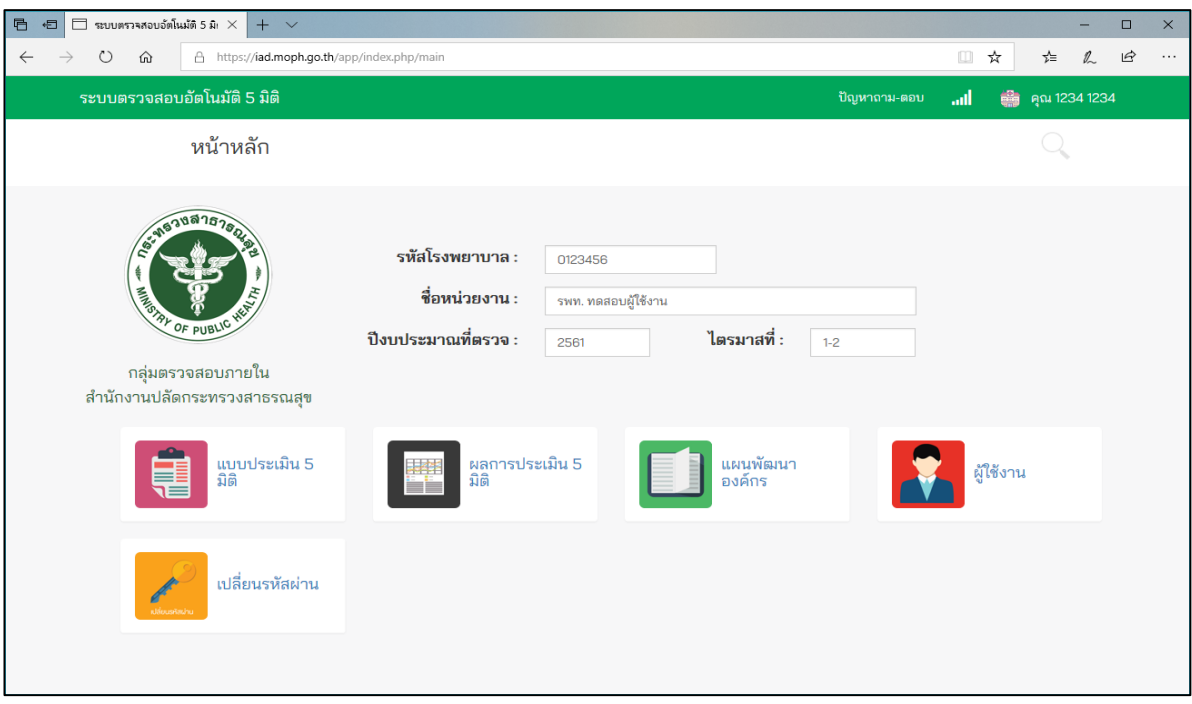

ภาพแสดงหน้าหลักของระบบตรวจสอบอัตโนมัติ 5 มิติ

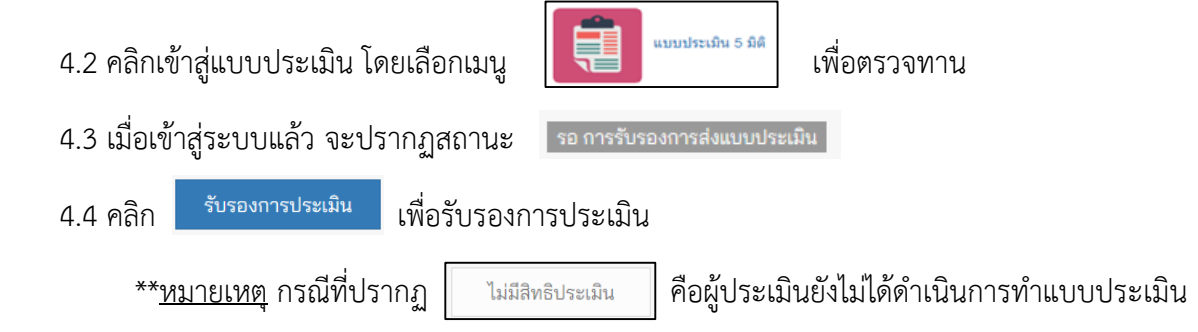

หรือยังไม่ได้ส่งแบบประเมินให้ผู้ตรวจทาน

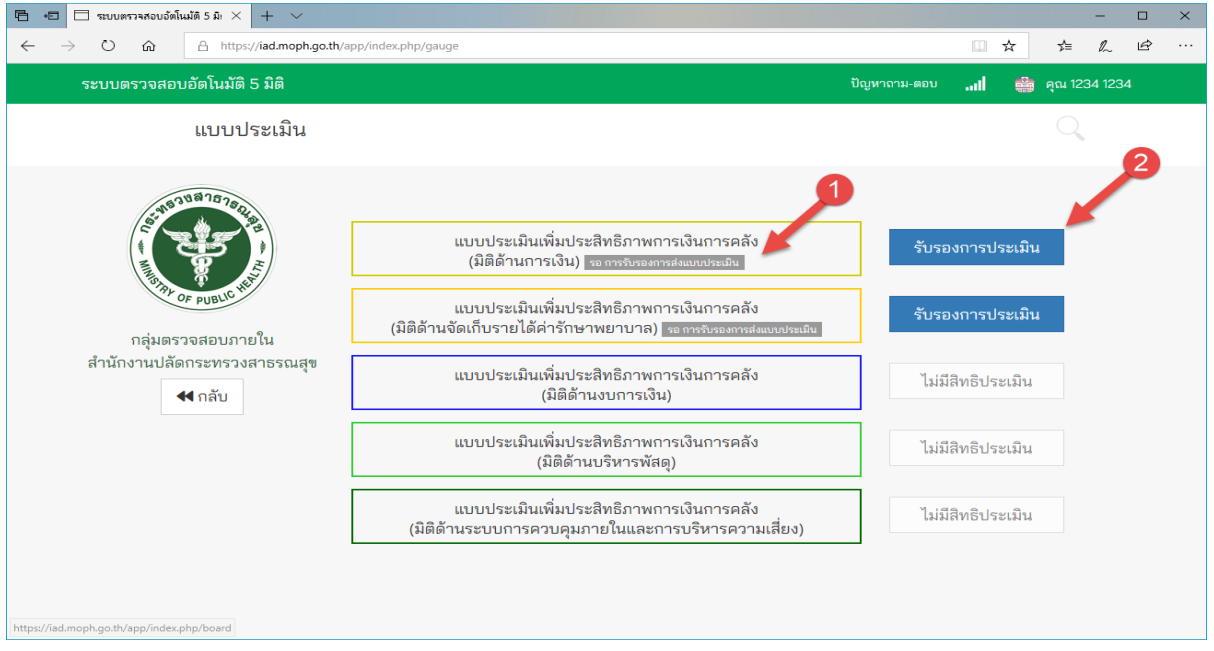

ภาพแสดงรายการ "รอการรับรองการส่งแบบประเมิน" และ "รับรองการประเมิน"

4.5 เมื่อคลิกที่ "รับรองการประเมิน" แล้ว ให้ดำเนินการตรวจทานเอกสารที่ผู้ประเมิน Upload มา โดยการคลิกที่คะแนน (1) ของแต่ละข้อประเมิน เพื่อดูไฟล์เอกสารที่ Upload มา

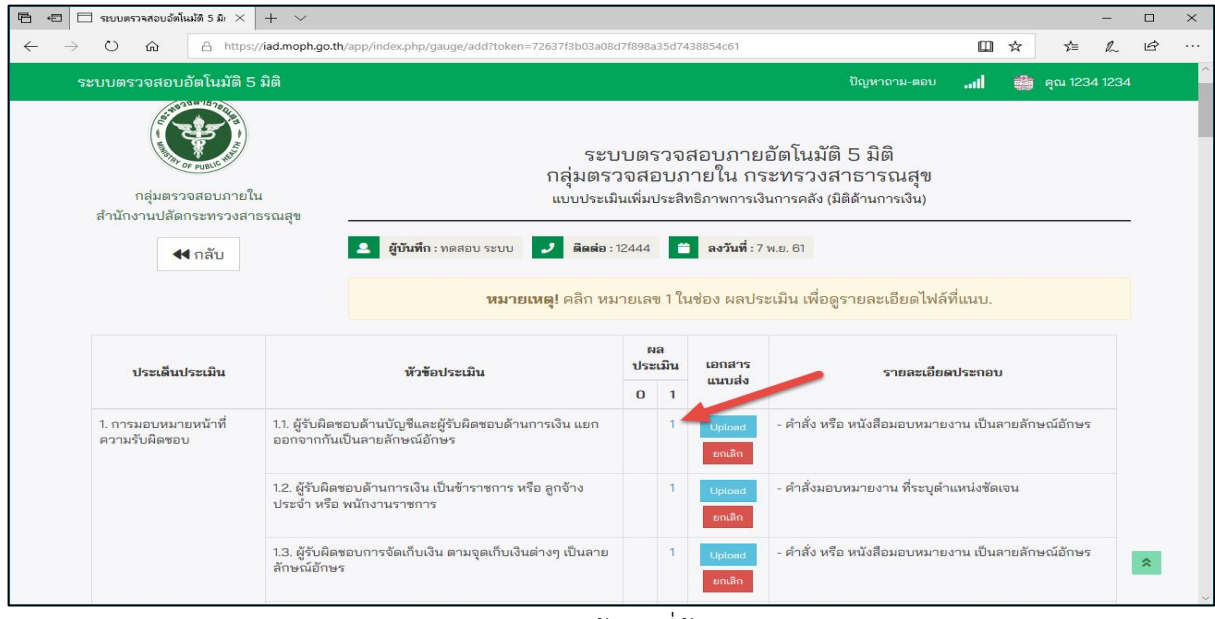

ภาพแสดงการตรวจทานข้อมูลที่ผู้ประเมิน Upload

4.6 เมื่อผู้ตรวจทานคลิกที่ตัวเลข 1 แล้วจะปรากฏข้อมูลที่ผู้ประเมิน Upload ส่งมา เมื่อตรวจทานของ ี ข้อมูลแล้วพบว่า <u>ข้อมูลที่ Upload ไม่ถูกต้อง</u> ให้แจ้งไปยังผู้ที่ได้รับมอบหมายในการทำแบบประเมินในมิตินั้น แก้ไขข้อมูลหรือ Upload ข้อมูลที่ถูกต้อง

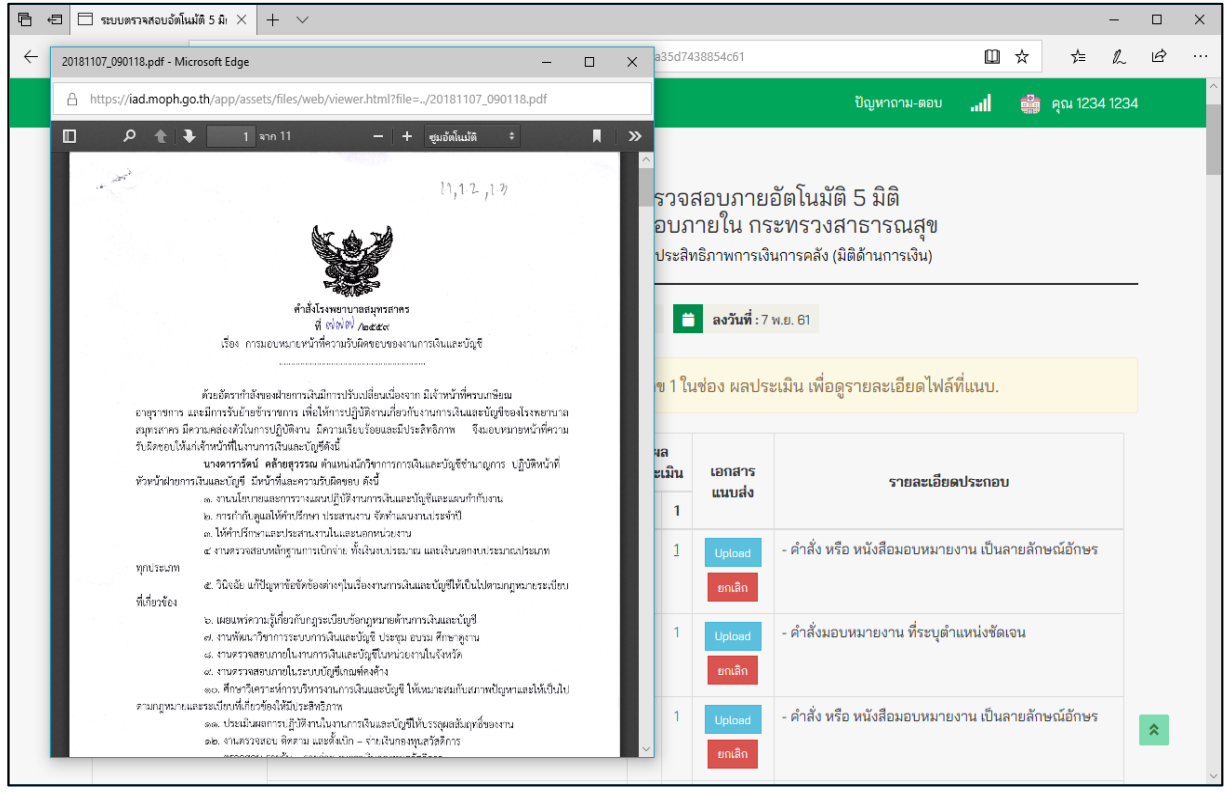

ภาพแสดงเอกสารที่ Upload

4 รับรองการประเมิน 4.7 เมื่อดำเนินการตรวจทานความถูกต้องของข้อมูลเสร็จเรียบร้อยแล้ว ให้คลิก เพื่อรับรองความถูกต้องของข้อมูลในแบบประเมิน

4.8 ระบบจะปรากฏ <mark>รอเจ้าหน้าที่ตรวจสอบ</mark> หลังจากผู้ตรวจทานรับรองการประเมิน

\*\***หมายเหตุ**"รอเจ้าหน้าที่ตรวจสอบ" เจ้าหน้าที่ หมายถึง ผู้ตรวจสอบภายในเขตสุขภาพ ซึ่งมีหน้าที่ตรวจสอบความถูกต้องของเอกสารและให้คะแนนการประเมิน

#### **5. ผลการประเมิน**

ผลการประเมินจะแสดงผลเมื่อ ผู้ตรวจภายในเขตสุขภาพตรวจสอบและให้คะแนนเรียบร้อยแล้ว และหน่วยรับตรวจสามารถเข้าดูผลคะแนนได้ จากระบบตรวจสอบอัตโนมัติ 5 มิติตามขั้นตอนดังต่อไปนี้

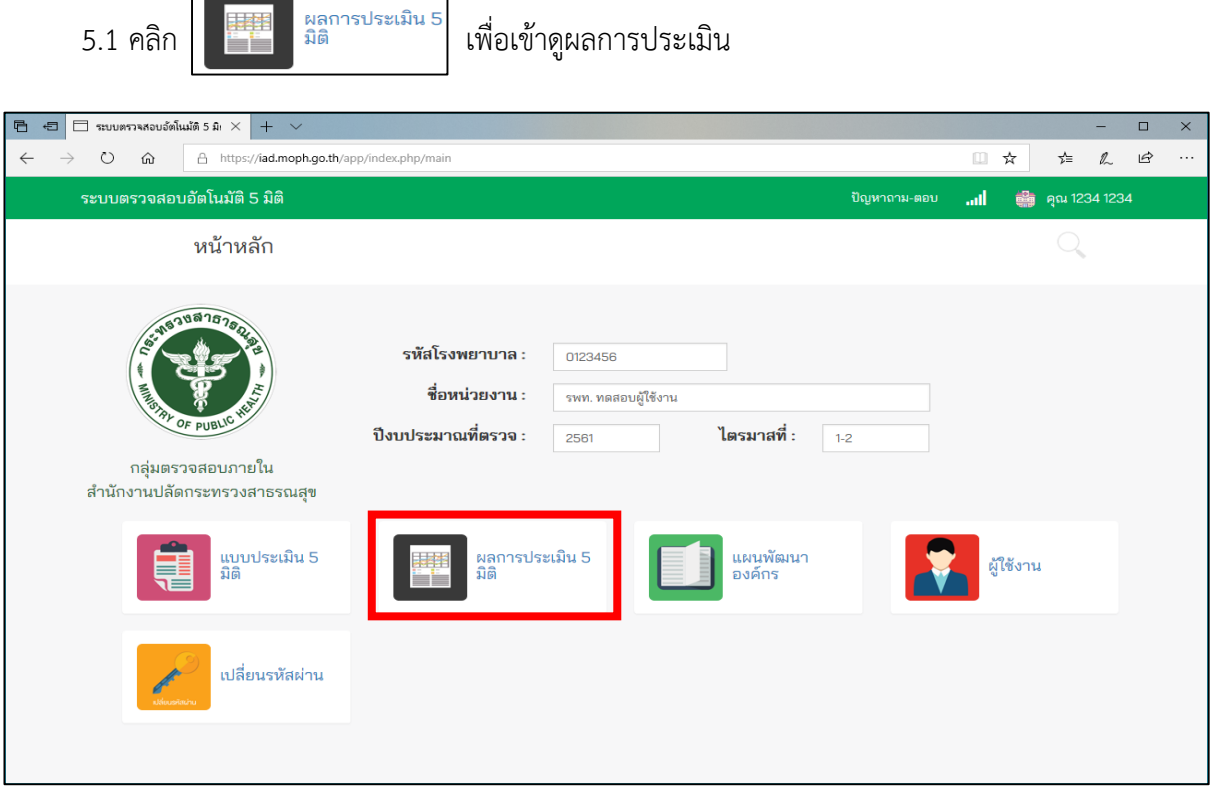

# ภาพแสดงหน้าหลักของระบบตรวจสอบอัตโนมัติ 5 มิติ

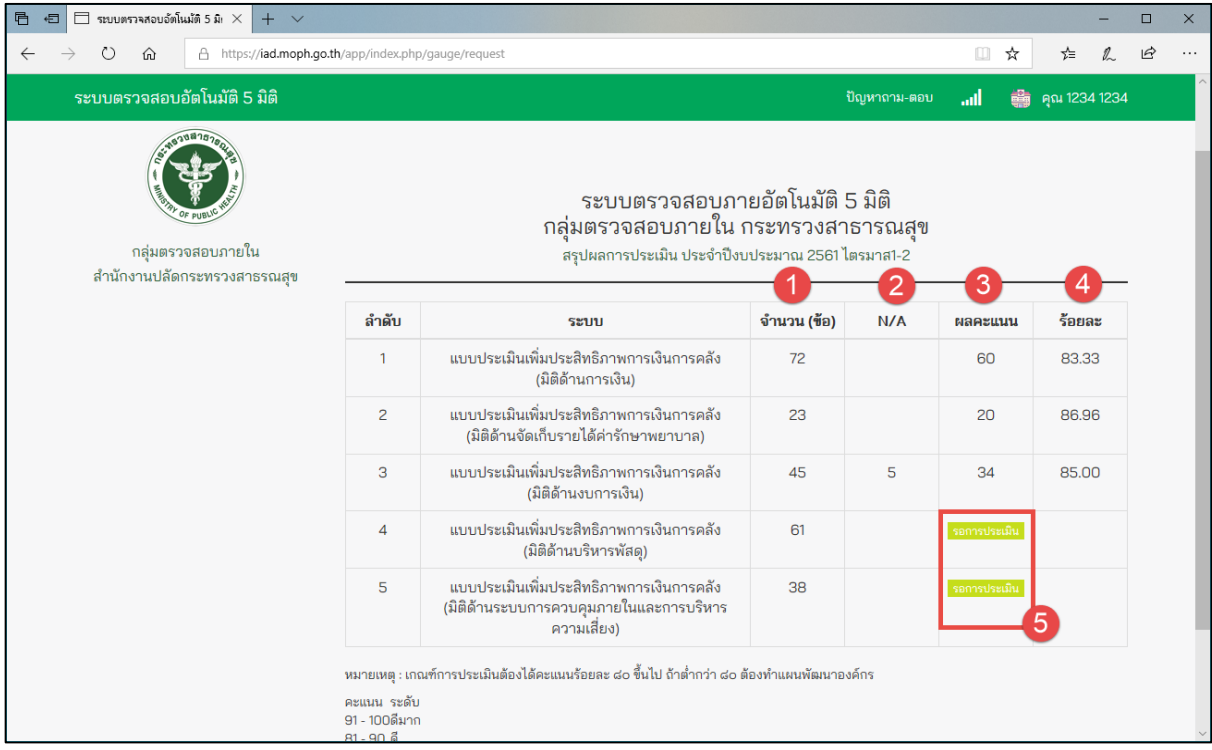

ภาพแสดงผลการประเมิน

การแสดงผลการประเมินมีรายละเอียด ดังนี้

- (1) จำนวนข้อทั้งหมด
- (2) N/A ข้อที่ไม่เข้าเงื่อนไข \*จะไม่นำมาคำนวณ
- (3) ผลคะแนน คะแนนที่ได้
- (4) ร้อยละผลคะแนนที่ได้

(5) สถานะการประเมิน กรณียังไม่ได้ประเมิน หรือผู้ตรวจภายในเขตสุขภาพยังไม่ดำเนินการ ตรวจสอบหรือให้คะแนน

#### **6. สถานะการประเมิน**

สถานะจะบอกถึงขั้นตอนการประเมินซึ่งจะแบ่งได้ดังนี้

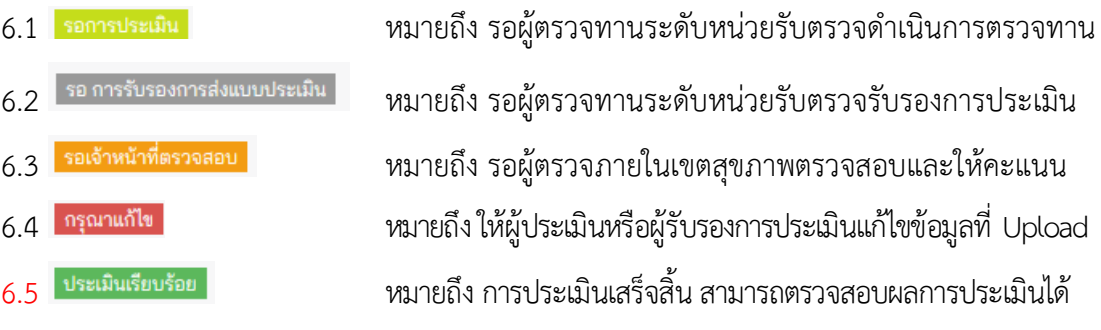